# **Statistica Data Entry Admin Guide**

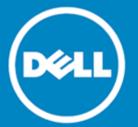

#### © 2016 Dell Inc. ALL RIGHTS RESERVED.

This guide contains proprietary information protected by copyright. The software described in this guide is furnished under a software license or nondisclosure agreement. This software may be used or copied only in accordance with the terms of the applicable agreement. No part of this guide may be reproduced or transmitted in any form or by any means, electronic or mechanical, including photocopying and recording for any purpose other than the purchaser's personal use without the written permission of Dell Inc.

The information in this document is provided in connection with Dell products. No license, express or implied, by estoppel or otherwise, to any intellectual property right is granted by this document or in connection with the sale of Dell products. EXCEPT AS SET FORTH IN THE TERMS AND CONDITIONS AS SPECIFIED IN THE LICENSE AGREEMENT FOR THIS PRODUCT, DELL ASSUMES NO LIABILITY WHATSOEVER AND DISCLAIMS ANY EXPRESS, IMPLIED OR STATUTORY WARRANTY RELATING TO ITS PRODUCTS INCLUDING, BUT NOT LIMITED TO, THE IMPLIED WARRANTY OF MERCHANTABILITY, FITNESS FOR A PARTICULAR PURPOSE, OR NON-INFRINGEMENT. IN NO EVENT SHALL DELL BE LIABLE FOR ANY DIRECT, INDIRECT, CONSEQUENTIAL, PUNITIVE, SPECIAL OR INCIDENTAL DAMAGES (INCLUDING, WITHOUT LIMITATION, DAMAGES FOR LOSS OF PROFITS, BUSINESS INTERRUPTION OR LOSS OF INFORMATION) ARISING OUT OF THE USE OR INABILITY TO USE THIS DOCUMENT, EVEN IF DELL HAS BEEN ADVISED OF THE POSSIBILITY OF SUCH DAMAGES. Dell makes no representations or warranties with respect to the accuracy or completeness of the contents of this document and reserves the right to make changes to specifications and product descriptions at any time without notice. Dell does not make any commitment to update the information contained in this document.

If you have any questions regarding your potential use of this material, contact:

Dell Inc. Attn: LEGAL Dept 5 Polaris Way Aliso Viejo, CA 92656

Refer to our Web site (software.dell.com) for regional and international office information.

#### Trademarks

Dell, the Dell logo, and Statistica are trademarks of Dell Inc. Other trademarks and trade names may be used in this document to refer to either the entities claiming the marks and names or their products. Dell disclaims any proprietary interest in the marks and names of others.

#### Legend

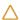

CAUTION: A CAUTION icon indicates potential damage to hardware or loss of data if instructions are not followed.

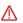

WARNING: A WARNING icon indicates a potential for property damage, personal injury, or death.

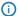

IMPORTANT, NOTE, TIP, MOBILE, or VIDEO: An information icon indicates supporting information.

Statistica Data Entry Admin Guide Updated -2016 Software Version - 13.1

# **Contents**

| Overview                                                                 | 4  |
|--------------------------------------------------------------------------|----|
| Installation                                                             | 5  |
| Definitions                                                              | 5  |
| Unique Label Values                                                      | 8  |
| Unique Values for a Label                                                | 8  |
| Users and Groups                                                         | 9  |
| Users and Groups                                                         | 9  |
| Permissions                                                              | 9  |
| Work Flow                                                                | 10 |
| System Options                                                           | 13 |
| Audit Log                                                                | 13 |
| Data Entry                                                               | 13 |
| IIS, Application Settings                                                | 15 |
| LoginMessage and MainMenuMessage                                         |    |
| IIS, Session State                                                       |    |
| Comment Box                                                              |    |
| Electronic Signature on Save                                             | 21 |
| WebDE Scalability                                                        | 23 |
| Overview                                                                 | 23 |
| Session State                                                            | 23 |
| Machine Key                                                              | 23 |
| Configuring Web Data Entry to use multiple processes (Web Garden) in IIS | 24 |
| Microsoft Network Load Balancing                                         | 25 |
| Troubleshooting                                                          | 38 |
| User Interface Slow to Load                                              | 38 |
| About Dell                                                               | 39 |
| Contacting Dell                                                          | 39 |
| Technical support resources                                              | 39 |

1

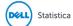

Use STATISTICA Data Entry to configure data entry scenarios and to administer data entry via web browsers. It can also be used to analyze data using all the graphical data analysis, statistical analysis, and data mining capabilities of the STATISTICA Enterprise software platform.

Like all objects in STATISTICA Enterprise, the Web Data Entry objects are created and administered via the STATISTICA Enterprise Manager application. The image below shows the relationships between the objects.

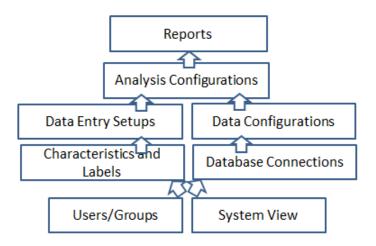

#### Statistica Data Entry objects:

• Characteristics: Numeric fields for a web form

EXAMPLE: pH

• Labels: Text or date data for a web form

**EXAMPLE:** Lot Number

- Data Entry Setups: Groups of Characteristics and Labels configured with specific User/Group permissions to collect the appropriate data via a web form
- Data Entry Setup Sequences: Grouping and ordering of Data Entry Setups

Data entry administrators create the web forms (Data Entry Setups) with the Statistica Enterprise Manager application and save them in the System View folder. These Data Entry Setups grant users access to enter data and approve entered data.

Optionally, multiple Data Entry Setups can be grouped together and ordered within the Data Entry Setup Sequence. Once set up, the sequence guides you from one form to the next during data entry.

#### i NOTE:

- You can only add a Data Entry Setup to one Sequence object.
- Since the Data Entry Setup Sequence only influences the display of web forms, it is not listed in the diagram above.

To use the data entry forms, open a browser in Internet Explorer (IE), Chrome or Firefox and visit a URL such as <a href="http://[servername]/dataentry">http://[servername]/dataentry</a>. Turn on the compatibility mode if using IE10 or IE11.

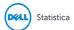

# **Installation**

The three parts of Statistica Enterprise with Data Entry:

- 1. Statistica Enterprise, applications
- 2. License Manager service
- 3. Data Entry, web service

The applications and services are usually installed on the same server.

Prerequisites to installing the Statistica software:

- 1. IE, Chrome, or Firefox installed on client computers
- 2. IIS with ASP.NET configured for ISAPI and CGI
- 3. Net 3.5, and .Net 4.5 enabled
- 4. Administrator login account/password for the database server.

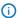

#### NOTE:

- Choose to create a new database during installation or to use an existing Enterprise database.
- Typically Statistica Enterprise Server and Statistica Data Entry use the same database.
- Access database is not supported for Statistica Data Entry.
- The server will run a flexLM license service after the software installation is completed.

## **Definitions**

| Term                      | Definition                                                                                                    |  |  |  |
|---------------------------|----------------------------------------------------------------------------------------------------|--|--|--|
| Analysis<br>Configuration | Settings within Statistica Enterprise Manager that control the analysis of data, including IQC, SVB, Ad hoc, and R configurations.                                                                                                    |  |  |  |
|                           | Typical work flow:                                                                                                    |  |  |  |
|                           | <ul><li>An analyst creates the configuration.</li><li>A group of people execute the configuration when the information is needed.</li></ul>                                                                                                    |  |  |  |
|                           | i NOTE:                                                                                                    |  |  |  |
|                           | <ul> <li>These configurations can also be executed to generate reports.</li> <li>The Database Connection and Data Configuration must be created before the Analysis Configuration can be created.</li> <li>Analysis Admin (AADM) permission must be granted to users who will create Analysis Configurations.</li> </ul> |  |  |  |
| Data Sample               | Data that has been entered into a web form is known as a sample or record, or can be referred to as data sample or data record.                                                                                                    |  |  |  |
| Data<br>Verification      | Three methods for reviewing, approving, and electronically signing data that has been entered:                                                                                                    |  |  |  |
| and Approval              | 1 Approval of sample:                                                                                                    |  |  |  |
|                           | <ul> <li>a One person enters data.</li> <li>b Second person manually reviews entered data and approves or rejects data.</li> <li>2 Blind data entry, manual approval:</li> <li>a Two people enter the same data.</li> </ul>                                                                                              |  |  |  |
|                           | <ul><li>b The system compares the two samples.</li><li>c Third person logs into system and reads report about the differences</li></ul>                                                                                                    |  |  |  |

between the two samples.

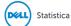

| Term                                       | Definition                                                                                                    |  |
|--------------------------------------------|----------------------------------------------------------------------------------------------------|--|
|                                            | d Third person approves or rejects the data.  3 Blind data entry, automatic approval:                                                                                                    |  |
| Double Blind<br>Data Entry                 | <ul> <li>(Also known as blind data entry)</li> <li>Two people enter the same data.</li> <li>The accuracy of the data entry is verified by the comparing the two different records.</li> </ul>                                                                                                    |  |
| Characteristic                             | Numeric data to be collected for analysis, such as pH                                                                                                    |  |
|                                            | NOTE: To verify the numeric data and improve the accuracy of data entry, set up reasonable low a high numbers on a Data Entry Setup (web form)                                                                                                    |  |
| Concurrent<br>License<br>Manager           | Statistica Enterprise application used by administrators to identify who is using the analytical or data entry components, and the number of licenses currently in use                                                                                                    |  |
| Configuration or Object                    | Objects managed with Statistica Enterprise Manager, such as Data Configuration                                                                                                    |  |
| Database<br>Connections                    | Settings (OLEDB or ODBC provider, login name, password) that control the connection to the database.                                                                                                    |  |
|                                            | NOTE: Users who create these connections must have Database Admin (EXTDB_ADM) permission. So companies limit this ability to information technology employees.                                                                                                    |  |
| Data<br>Configuration                      | <ul> <li>Settings (SQL and filtering criteria) that control querying data.</li> <li>Grant Data Admin (DADM) permission to users who will create data configurations.</li> <li>Create the Database Connection prior to creating the Data Configuration.</li> <li>Create this Data Configuration prior to creating an Analysis Configuration.</li> <li>Grant users who need access to raw data access to run this configuration.</li> </ul> |  |
| Data Entry<br>Setup                        | Groups of Characteristics and Labels configured with specific User/Group permissions to collect the appropriate data for particular scenarios. It creates and controls the web forms that data entry staff will use.                                                                                                    |  |
| Data Entry                                 | A configuration used by administrators to sequence the order of web forms                                                                                                    |  |
| Setup<br>Sequence                          | <b>EXAMPLE</b> : Data must be entered on the "Monday" form before data is entered on the "Tuesday" form.                                                                                                    |  |
|                                            | NOTE It can also be referred to as a Sequence.                                                                                                    |  |
| Data Entry<br>(DE)                         | Data entry user permission  EXAMPLE: A user with this permission can open http://[servername]/dataentry with Internet Explorer and start entering data.                                                                                                    |  |
| Data Entry<br>Approver<br>(DEAPPRV)        | Data entry approver user permission that allows opening http://[servername]/dataentry with Internet Explorer and approving data or requesting data revisions                                                                                                    |  |
| Data Entry<br>Admin (EDE)                  | Data entry administrator user permission that allows creating characteristics, labels, and data entry setups.                                                                                                    |  |
| Historical<br>Edit (HEDIT)                 | Historical edit user permission that allows editing data after it has been marked Complete.                                                                                                    |  |
| IQC<br>(Interactive<br>quality<br>control) | A type of Analysis Configuration.                                                                                                    |  |

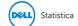

| Term                                | Definition                                                                                                    |  |
|-------------------------------------|----------------------------------------------------------------------------------------------------|--|
| Label                               | Text or date data elements on a Data Entry Setup (web form) that allow traceability <b>EXAMPLE</b> : Lot Number                                                                                                    |  |
| Metadata                            | Data that describes other data, managed by the Statistica Enterprise Manager                                                                                                    |  |
|                                     | <ul> <li>Two types of metadata.</li> <li>Metadata used to describe or classify data. This type of metadata could be captured with a Label on a web form, or could be a Data Entry Setup's name or a System View Folder's name.</li> <li>EXAMPLE: A process can be "upstream" or "downstream"</li> <li>Metadata used to describe information saved within the configurations</li> <li>EXAMPLE: A Database Connection contains metadata on how to connect to database type (Oracle, SQL Server, Access, and flat file), login account, and password.</li> </ul> |  |
| Override<br>(OVR)                   | Override user permission, typically provided to expert users only, lets you override the reasonable values that are defined on a Characteristic.                                                                                                    |  |
| Piece                               | A type of characteristic or label that can have multiple entries per sample (batch)                                                                                                    |  |
| QC                                  | Quality Control                                                                                                    |  |
| Statistica                          | Part of the Statistica Enterprise suite of products produced by Dell Statistica. This application can be installed on a server or client computer. It contains the statistical analysis and data visualization functionality.                                                                                                    |  |
| Statistica<br>Enterprise<br>Manager | Part of the Statistica Enterprise suite of products produced by StatSoft. This application provides the means for controlled creating, editing, and sharing of labels, characteristics, data entry setups, database connections, data configurations, analysis configuration, and reports. This application manages metadata about analyses.                                                                                                    |  |
| Statistica<br>Query                 | A Statistica product produced by Dell Statistica. It can be installed on a server or client computer. This utility application is used to easily access data from a wide variety of databases (including many large system databases such as Oracle, MS SQL Server, Sybase, etc.) using Microsoft's OLE DB or ODBC conventions.                                                                                                    |  |
| Statistica<br>Data Entry            | The web-based system that is part of the Statistica Enterprise suite of products produced by Dell Statisstica. Administrators can build web forms with Statistica Enterprise Manager and publish them to specific users for data entry.                                                                                                    |  |
| SVB                                 | Statistica Visual Basic (programming language). SVB is a super-set of the industry-standard Visual Basic language.                                                                                                    |  |
| System View                         | Folder structure defined in the Statistica Enterprise Manager application to organize the storage of configurable objects. A <b>Data Entry Setup</b> object would be saved in a folder in the <b>System View</b> .                                                                                                    |  |
| URL                                 | Uniform Resource Locator. The address of a web page on the World Wide Web.                                                                                                    |  |
|                                     |                                                                                                    |  |

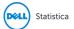

# **Unique Label Values**

# Unique Values for a Label

A label that contain a unique value must be a sample label.

#### **EXAMPLES OF UNIQUE VALUES:**

- Batch ID
- Lot ID
- · Locator record
- Transaction number

Configuring a label object to contain a unique value prevents duplicate data entry.

#### **EXAMPLE:**

- 1 You manufacture a drug in three batches; A, B, C.
- 2 Data has been entered for all three batches.
- 3 Someone tries to enter data for batch A again.
- 4 The system displays an error.

A unique value is also needed for double-blind data entry. Blind data entry requires two people to enter the same data record. The system needs to know that two specific records should be compared.

Three methods for identifying a label as unique:

| Method One                                                                                      | Method Two                                                                                                    | Method Three                                                                                                    |  |
|-------------------------------------------------------------------------------------------------|----------------------------------------------------------------------------------------------------|----------------------------------------------------------------------------------------------------|--|
| Select <b>Require approval of</b> samples as the approval type on the <b>Data Entry Setup</b> . | Select Blind data entry as the approval type on the Data Entry Setup. While creating the object, the user will be prompted to declare a Blind ID. | approval type on the <b>Data Entry Setup</b> . While creating the object, <b>Product Traceability</b> and add a <b>Data Entry Setup</b> . Ensure that |  |
| For configuration details, read about Unique Labels in the System Options, IIS section.         |                                                                                                    | Product traceability options is selected on the Label and the Data Entry Setup.                                                                       |  |
| <b>Data Entry Setup</b> will now require a unique value.                                        | <b>Data Entry Setup</b> will now require a unique value.                                                                                          | All data entered into the system will now require unique values.                                                                                      |  |

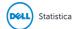

# **Users and Groups**

# **Users and Groups**

Use the Statistica Enterprise Manager application to maintaining users and groups.

Two types of users:

- Native Statistica Enterprise users
- Imported Windows domain users

Native Statistica Enterprise users exist only within Statistica Enterprise and Web Data Entry.

To create a new user, click the New User button.

Integrated login is possible when you import existing Windows domain users.

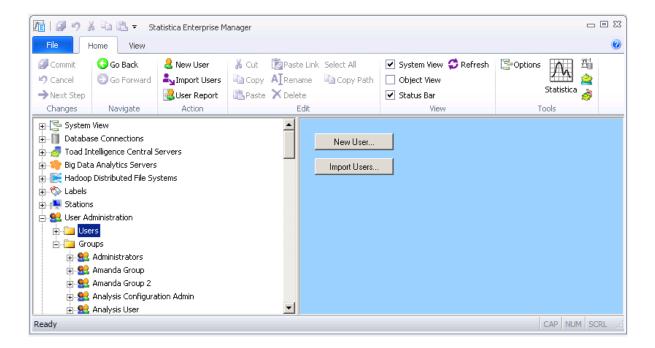

## **Permissions**

We recommend structuring groups for two levels:

- System level groups define what applications or areas of the system their users can access.
   Typical names for System level groups:
  - Data Entry Admin
  - Data Entry Approver
  - Data Entry User
- Object level groups grant users edit and read permission to configurations. These groups typically do not contain any system permissions.

**EXAMPLE:** Team North can more easily share configurations with the entire team.

A list of system permissions that can be applied to users or groups:

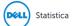

NOTE: System Admin (SADM) has all of the permissions listed below.

 Analysis Admin (AADM) can create Analysis Configurations through the Enterprise Manager system view. Data entry administrators might need this permission to create a New Analysis Configuration off this Data Entry Setup.

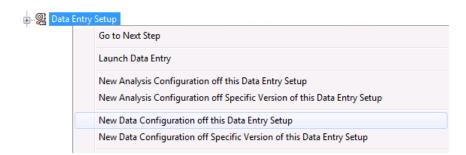

- Data Admin (DADM) can create Data Configurations. Data entry administrators might need this permission to create a New Data Configuration off this Data Entry Setup.
- Data Entry (DE) can enter data.
- Data Entry Admin (EDE) can create Characteristics, Labels, and Data Entry Setups, which are the permissions required to set up the data entry form.
- Data Entry Approver (DEAPPRV) can approve or request revisions to the entered data.
- Historical Edit (HEDIT) can edit complete data.
- Override (OVR) can enter data that is outside of the low and high range for numeric values.
- User (USR) can run Statistica Enterprise Manager. This base permission is needed for anyone who
  creates any configuration.
- The SYSTEM user in Statistica Enterprise Manager supports the blind data entry process. The system records that the SYSTEM user last modified a web form to either approve or require revision. This user cannot be deleted or modified.

## **Work Flow**

The different levels of data entry user permissions ensure that users follow a specific workflow, which protects against missing or incorrect data. The workflow requires that data be complete and approved.

#### **EXAMPLE 1:**

Example work flow from data entry to data analysis with the **Require approval of samples** option. The work flow assumes that characteristics and labels were already created.

1 An administrator creates a **Data Entry Setup** in Statistica Enterprise Manager and selects the **Require** approval of samples approval option.

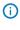

**NOTE:** This workflow does not require using a unique value in a sample label field; however, optionally it could be used with UniqueLabels. See the System Options, IIS section.

- 2 A user with **Data Entry (DE)** permissions enters the data. The data can be saved and the form can be completed at another time.
- 3 Later, the user with Data Entry (DE) permissions logs into the website again to enter more data and select the Complete option. The data must be complete before it can be approved. Once a sample is complete, it cannot be edited by a user with Data Entry (DE) permissions unless it is marked as Requires Revisions. Only a user with Historical Edit (HEDIT) permission can edit a complete data record.

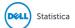

- 4 A user with **Data Entry Approver (DEAPPRV)** permissions reviews the data, and marks it as either **Approved** or **Requires Revisions**. This user must be different from the user who entered the data, except when otherwise allowed in Statistica Enterprise Manager, **System Options**, **Data Entry**.
- 5 Data that requires revisions must be modified and marked as complete again before it is eligible for approval.
- 6 Email notification can be sent to designated users whenever a sample is marked as **Complete**, **Approved**, and/or **Requiring Revision**.
- 7 Data entry activities can be recorded in an audit log.
- 8 An administrator sets up the data source for analysis by creating a **Data Configuration** from the **Data Entry Setup**. The administrator can also create an **Ad hoc Analysis Configuration** with filtering turned on.
  - <u>(i)</u>

**NOTE: Data Configurations** and **Analysis Configurations** are created for **Data Entry Setups** for analysis. They can be configured to only include completed data and/or approved data.

- 9 Analyst permissions:
  - a Can create a Workspace that uses the Data Configuration as a data source
  - b Can add nodes to merge in additional metadata or limits/specifications for a quality control chart
  - c Can add a node to generate the quality control chart
- 10 An analyst saves the Workspace into Enterprise Manager as an Analysis Configuration.
- 11 A business user runs the **Analysis Configuration** to look at charts based on the current data. This user may also run the **Ad hoc Analysis Configuration** to perform other analyses on the data.

#### **EXAMPLE 2:**

Example workflow for **Blind Data Entry**, which is used only for data entry. The work flow assumes that **Characteristics** and **Labels** were already created.

- The administrator creates a **Data Entry Setup** in Statistica Enterprise Manager and selects the **Blind Data Entry** approval option. The company decided to use the **Manual approval** option because it wants to collect an electronic signature for approval from a human. The system electronically signs the approval by selecting **Automatic approval**.
- 2 The administrator reviews the **Inputs** properties page on the **Data Entry Setup** and performs the following tasks:
  - a Selects **Blind ID** (the sample label that will contain a unique value: LOT123.).
  - b Decides what other fields (**Characteristics** and **Labels**) should be compared by the system. Two people will enter data, but they don't have to enter exactly the same data. **EXAMPLE:** A comment field might need to be different for the two data entry employees.
  - c Decides if a specific field will be allowed to not match and the data record still be approved. This may be needed in a complex manufacturing environment.
  - d Reviews the email notification options on the **Data Entry Setup** and adds the email address for the data approver. This user will receive an email when the data is complete, requires revision, or needs approved.
  - e Grants permission to use the Data Entry Setup to data entry staff and data approvers
- 3 A user with **Data Entry (DE)** permissions enters the primary data sample.
- 4 A second user with Data Entry (DE) permissions enters the matching data sample.
- 5 The system then detects if the data matches or not and performs these processes:
  - a If matching values are detected in the **Blind ID label**, starts comparing the other fields. Sends an email to the **Data approver** (**DEAPPRV** permission) that the data is complete.
  - If matching values are not detected in the **Blind ID label**, sends an email to the data approver (**DEAPPRV** permission) that the data requires revision. Sends an email to both data entry users if

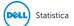

- the data records do not match. The system does not provide any details on what didn't match. Both users should review all the fields that they entered to confirm they were correctly entered.
- c After this review, the users who received the required revision notification will complete the data again.
- NOTE: If the two users are have difficulty matching their data records, they can log into http://[server name]/dataentry and review a report on the differences. A third user with permission on the **Data**Entry Setup can communicate which field is different.
  - When both data records are complete, the approver logs into http://[server name]/dataentry, reviews the difference report on the data, clicks the approve button, and electronically signs approval.

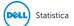

# **System Options**

# **Audit Log**

All data entry activities can be recorded in the Audit log, which is controlled in Statistica Enterprise Manager.

- 1 Under System Options, select Audit Log.
- 2 In the properties page, select **Data Entry Operation** to log data entry activities.
- 3 If you need to track the create/edit/delete activities for Data Entry Setups, select Data Configuration/Data Entry Setup.
- 4 Select **Data Entry Setup Sequence** to log activities related to this object.

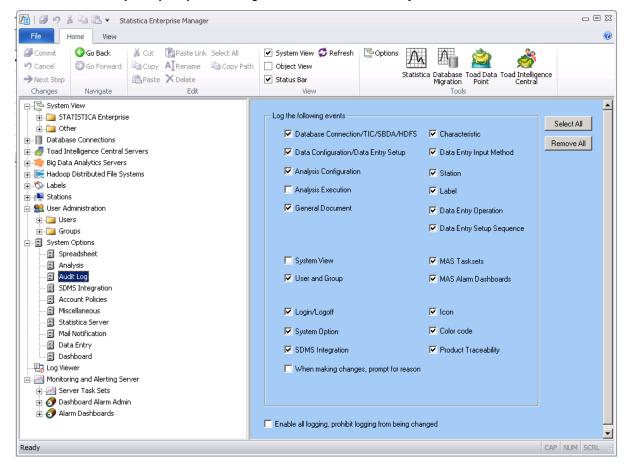

## **Data Entry**

Under System Options, select Data Entry. These settings apply to all Data Entry Setups.

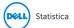

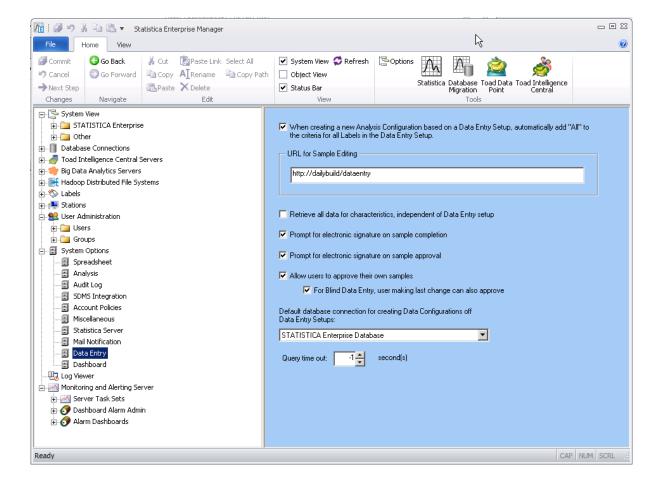

- Select the first check box to automatically add All to the criteria for all Labels in the Data Entry Setup when creating a new Analysis Configuration based on a Data Entry Setup.
- The system uses the URL you enter in the **URL for Sample Editing** box for outbound email notifications on data entry tasks. You can typically set it http://[servername]/dataentry. The example email in the next image uses this URL.

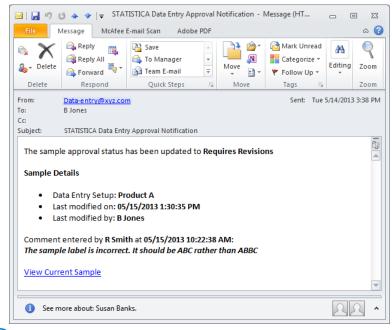

- Retrieve all data for characteristics, independent of Data Entry setup is not a common use case. Since, you will usually create one Characteristic and use it across many Data Entry Setups, and you will analysis the Characteristic data based on the Data Entry Setup form, this option is not selected by default. Only select this check box if you are interested in analyzing Characteristics across all the Data Entry Setups.
- Regulated customers typically select Prompt for electronic signature on sample completion and Prompt for electronic signature on sample approval. These options prompt for an electronic signature when the following occurs:
  - 1 Data entry person clicks the **Complete** button
  - 2 Approver clicks the **Approve** button

The Allow users to approve their own samples option is typically turned off in validated environments if the Require approval of samples option on Data Entry Setups is being used. Regulated industries typically do not allow the same person to both enter data and approve the data. However, this option can be useful for testing new Data Entry Setups in development or non-validated environments.

The Allow users to approve their own samples option and Blind Data Entry, user making last change can also approve options may be turned on when using Blind Data Manual Approval on Data Entry Setups. In this case, two people will enter the data. The second person will also approve the data. If these two options are turned off, you will need three people to do data entry and approval.

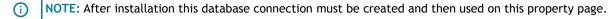

# **IIS, Application Settings**

Other options are configured via IIS.

- 1 On Windows Server 2008 R2, Select the Start menu > Administrative Tools, Internet Information Services (IIS) Manager
- 2 On Windows Server 2012, start the **Server Manager** application >**Tools** menu > **Internet Information Services (IIS) Manager**.
- 3 In the Connections section, open your [server name] and then Sites. Select and open Default Web Site. Select Data Entry.

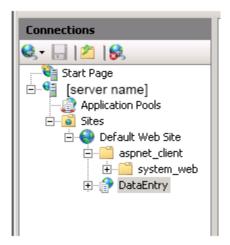

Double-click the Application Settings icon to display the list of application settings as shown in this image and listed below.

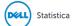

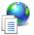

# Application Settings

Use this feature to store name and value pairs that managed code applications can use at runtime.

| Name A                           | Value                    | Entry Type |
|----------------------------------|--------------------------|------------|
| aspnet:MaxHttpCollectionKeys     | 9999                     | Local      |
| BlindDataEntryHideMatchingValue  | false                    | Local      |
| BlindDataEntryMakePrimaryOnSave  | false                    | Local      |
| BlindDataEntryPrepopulateMatchin | false                    | Local      |
| BlindDataEntryShowUnmatchedVal   |                          | Local      |
| ByColumnsFirstColumnWidth        | 110px                    | Local      |
| ByColumnsWidth                   | 150px                    | Local      |
| ByRowsFirstColumnWidth           | 200px                    | Local      |
| ByRowsWidth                      | 150px                    | Local      |
| CommentNotRequiredOnApprove      | false                    | Local      |
| CompareSamplesCaseSensitive      | false                    | Local      |
| DateFormat                       | ddMMMyy HH:mm            | Local      |
| DateFormatLocale                 | 11                       | Local      |
| DefaultDomainName                | tulsa                    | Local      |
| DisableDatePicker                | false                    | Local      |
| DisplayCharacteristicDescription | false                    | Local      |
| DisplayLabelDescription          | false                    | Local      |
| EditMaskChar                     |                          | Local      |
| EditMaskInteger                  | 9999999999               | Local      |
| EmailFromAddress                 | WebDataEntry@statsoft    | Local      |
| FixedHeaders                     | true                     | Local      |
| GlobalRecentSamplesMaxNumber     | 100                      | Local      |
| GlobalRecentSamplesNumberOfDays  |                          | Local      |
| LingerTimeout                    | 75                       | Local      |
| LogAllSampleChanges              | false                    | Local      |
| .oginMessage                     | <u>This is example t</u> | Local      |
| ogUserActivity                   | false                    | Local      |
| MainMenuMessage                  |                          | Local      |
| MasterPageLogo                   | images/Statistica.gif    | Local      |
| PromptForSampleSave              | false                    | Local      |
| QueryLabelMaxEntries             | 1000                     | Local      |
| RecentSamplesLabels              |                          | Local      |
| RecentSamplesMaxNumber           | 100                      | Local      |
| RecentSamplesNumberOfDays        |                          | Local      |
| RecentSamplesPageSize            | 25                       | Local      |
| 5ampleUpdateTimeout              | 45                       | Local      |
| SendEmailOnSampleApproval        | true                     | Local      |
| SendEmailOnSampleCompletion      | true                     | Local      |
| 5ortSystemView                   | true                     | Local      |
| JniqueLabels                     |                          | Local      |
| JseEditMaskForDate               | true                     | Local      |
| UseEditMaskToEnforcePrecision    | false                    | Local      |
| WebSTATHost                      | DAILYBUILD               | Local      |

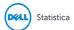

- Aspnet: MaxHttpCollectionKeys. Define the maximum number of form elements that can exist on an ASP.NET page.
  - NOTE: Some versions of ASP.NET default to 1000 form elements, which can cause problems saving large data entry forms.
- BlindDataEntryHideMatchingValue. Set to true to avoid displaying the Matching Value column on the Recent Samples list. This list is displayed after login into http://[server name]/dataentry. The Matching Value column displays the unique value (sample label) such as LOT123.

Blind data entry requires that two people enter the same data. Set this option to false to enable the second person can locate data entered by the first person on the Recent Samples list. If this option is set to true, the second data entry user has to type LOT123 into the label field.

Process if option set to true:

- 1 The second person sees a blue icon next to LOT123.
- 2 The user clicks on the icon to automatically create a new form and populates the label with LOT123.
- BlindDataEntryMakePrimaryOnSave. Do not change without discussing with support@statsoft.com. It should be false for most customers.
- BlindDataEntyrPropoulateMatchingSample. Specific to when Blind Data Entry is enabled for a Data Entry Setup. Possible values are true and false. If the value is set to true, when a matching sample is created, the values from the primary sample will be automatically prefilled for inputs that are not part of the Blind Data Entry comparison.
- BlindDataEntryShowUnmatchedValues. Specific to when Blind Data Entry is enabled for a Data Entry Setup. Possible values are true and false. If the value is set to true, when differences occur during while the primary or matching sample are saved, the different values from the other sample will be displayed to the user. When set to false, only the input name and piece numbers of the differences are identified to the user, and the actual different value from the other sample is not visible to the user.
- ByColumnsFirstColumnWidth. Use to set the width of the first column displayed when a data entry form is configured to display the inputs by columns.
- ByColumnsWidth. Use to set the column width for fields on the Data Entry pages.
- ByRowsFirstColumnWidth. Use to set the width of the first column displayed when a data entry form is configured to display the inputs by rows.
- **ByRowsWidth.** Use to set the width of the rows for the Data Entry pages.
- CommentNotRequiredOnApprove. When Sample approval is enabled and the sample is being reviewed by the approver, if this option is set to true, the approver is only required to enter a comment when the sample is marked as Requires Revision. If the sample is marked as Approved, a comment is not required.
- CompareSampleCaseSensitive. If this option is set to true, when comparing sample label data the system will compare, using case sensitive compare (so a is different than A). If false, then case insensitive compare is applied (a and A are considered the same).
- **DateFormat.** This option controls the format of the date/times that are retrieved from the database. EXAMPLE: Dates could be entered as 10/1/2010 but displayed as ddMMMyy.
- DateFormatLocale. If this option is defined, it will force clients to use a specific locale just for Date/Time controls. The expected syntax of the option is a CultureInfo name such as en-US or es-ES. Note that this value is blank by default and not a commonly used setting.
- **DefaultDomainName.** This option sets the domain name most frequently used for integrated login.
- DisableDatePicker. If set to false, the date labels on the data entry from can be entered using a date picker control. If set to true, the dates must be entered as strings.
- DisableCharacteristicDescription. Specifies whether the Characteristic description defined in Enterprise Manager is displayed as part of the Data Entry Form visible in the header for that field. If this option is set to false, the description is still available as a header tooltip.

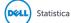

- **DisableLabelDescription.** Specifies whether the **Label description** defined in Enterprise Manager is displayed as part of the **Data Entry Form** visible in the header for that field. If this option is set to **false**, the description is still available as a header tooltip.
- EditMaskChar. This option sets the value displayed by Masked edit when nothing has been entered for a character.
- EditMaskInteger. Integer format string used when UseEditMaskToEnforcePrecision is defined as true. The default value is 9999999999 which would allow the user to enter up to 10 numbers for an integer value.
- EmailFromAddress. Set the From email address used when sending validation status.
- **FixedHeaders**. The default value is **true**. If set to **false**, the left column headers will not be displayed in a fixed position where they are always visible.
- GlobalRecentSamplesMaxNumber. This setting limits samples.
- GlobalRecentSamplesNumberOfDays. This setting applies to the global listing of samples across all Data Entry Setups. Leaving it blank causes the number of samples to t be unlimited and could cause performance issues.
- GlobalRecentSamplesNumberOfDays. After signing into Statistica Data Entry, the first page will display
  the recent samples. This variable controls the number of days of data that is retrieved, regardless of
  the Data Entry Setup. Leaving it blank causes the samples to be unfiltered, and could cause a
  performance issue.
- LingerTimeout. When Serialized session state is used, which would be required in a multiple Web Data Entry Server (NLB) environment, this setting defines the time in seconds to linger the WBDE feature checkout. The default value is 75, which means if you did not explicitly log out of the Web Data Entry Server and instead closed your browser window, it would take up to 75 seconds for the WBDE feature being consumed to be released. The smaller the value, the more often the client will need to communicate with the Web Data Entry Server to keep the license from being released. The setting cannot be less than 30 or greater than 900.
- LogAllSampleChanges. The default value is false. If set to true, every time a sample is saved, any changes from the previous version of the sample will be added to the audit log. When set to false, the changed values are only added to the Audit log when a Completed sample is resaved.
- LoginMessage. This HTML message is displayed prior to logging onto Data Entry. Copy your HTML code into the variable. Ensure that the HTML is all on one line. New lines are not acceptable.
- LogUserActivity. The default value is false. If set to true, event log entries will be entered into the Statistica application event log for the following events:

User login

Sample approval

Sample saving

**User logout** - (This event only fires if serialized session state is not enabled)

- MainMenuMessage. This HTML message is only displayed on the recent samples page. It is located on the left side. A green square surrounds around this area. Copy your HTML code into the variable. Make sure the HTML is all on one line. New lines are not acceptable.
- MasterPageLogo. This option displays the file name of the image that is displayed in the upper-right corner.
- **PromptForSampleSave.** The default value is **false**. If set to **true**, when the **Save** button is clicked, you will be prompted for an electronic signature. By default, you are only prompted for an electronic signature when you click the **Save and Complete** button.
- QueryLabelMaxEntries. The default value is 1000. This setting limits the maximum entries populated in the Query label combo box.
- RecentSamplesLabels. After signing into Statistica Data Entry, the first page will display the recent samples. You can modify what labels are displayed for the recent samples. The label names are pipe delimited.

EXAMPLE: Batch Number | ID | Product Name

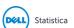

- **RecentSamplesMaxNumber.** If left blank, this variable causes the number of samples not to be limited (could cause performance issues).
- RecentSamplesNumberofDays. This variable controls the number of days of data that is retrieved after selecting a specific Data Entry Setup. If left blank, it causes the samples to be unfiltered and could cause a performance issue.
- RecentSamplesPageSize. After signing into Statistica Data Entry, the first page will display the recent samples. This variable controls how many rows are displayed before paging is enabled.
- SampleUpdateTimeout. The default value is 45. This variable defines the timeout value in seconds for sample save operations. Sample save operations are serialized, so on very busy Web Data Entry servers this value might need to be increased.
- SendEmailOnSampleApproval. Set this to true if email notifications should be sent when the Approve
  button is clicked by the approver.
- SendEmailOnSampleCompletion. Set this option to true if email notifications should be sent when the Complete button is clicked by the data entry user.
- SortSystemView. When selecting a web form (Data Entry Setup) to use in a browser, the folder structure and Data Entry Setups are in alphabetical order. Set this option to false to see objects sorted by their modification date.
- UniqueLabels. These labels must be unique across samples in a Data Entry Setup. You can have multiple unique labels on a Data Entry Setup. The label names are pipe delimited.
  - EXAMPLE: Batch Number|Batch ID|ID is mainly used when the Require approval of samples option is turned on in Data Entry Setups. See section Label, Unique Values.
- UseEditMaskForDate. The default value is true. This variable determines whether an edit mask is displayed for date/time labels. If enabled, the mask value is defined by the DateFormat setting. If this value is set to false, dates will still be validated based on the DateFormat setting, but a mask control will not be displayed to control input.
- UserEditMaskToEnforcePrecision: The two types of precision enforcement:
  - The default (false) option displays ToolTips about the precision, and only enforces it once data entry is completed on the Characteristic. This option offers flexibility.
  - If you only choose to allow users to type the precise amount of numbers, set this option to true.
- WebSTATHost. Name of server where Statistica Server is installed.

# LoginMessage and MainMenuMessage

We recommend that you edit and view your HTML in another tool before copying it into these variables. Both of these variables are installed with sample text.

The LoginMessage is only seen prior to logging into the website on http://[server name]/dataentry.

The MainMenuMessage is displayed after logging into the system, and displays under the buttons like Create New Sample. See example below:

#### LoginMessage example HTML:

<u>This is example text that should be replaced. </u>This message uses HTML format. An administrator will need to modify this text. It is configured via IIS. Select the <em>Start </em>menu, <em>Administrative Tools</em>, <em> Internet Information Services (IIS) Manager</em>. In the <em>Connections</em> section, open your <em>[server name] </em> and then <em>Sites</em>. Select and open <em>Default Web Site</em>. Now you can select <em>Data Entry</em>. Edit the ASP.NET Application Setting <em>LoginMessage</em>. Make sure the HTML is all on one line. New lines are not acceptable in the HTML.&#160;Visit:Style="text-align: center;"><a href="text-align: center;"><a href

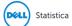

 $\label{lem:http://software.dell.com/products/statistica/">Dell Statistica Website</a><br/>-<a href="http://en.community.dell.com/techcenter/information-management/statistica/f/4939">Statistica User Forum</a><br/>-<a href="http://en.community.dell.com/techcenter/information-management/statistica/f/4939">Statistica User Forum</a><br/>-<a href="http://en.community.dell.com/techcenter/information-management/statistica/f/4939">Statistica User Forum</a>$ 

href="https://support.software.dell.com/statistica/kb"><em>Statistica&#160;</em> Knowledge
Base</a><br/>
Base</a><br/>
| Apple of the graphical data analysis, statistical analysis, and data mining capabilities of the cip Statistica Enterprise</i>
| Statistical Data Entry cip enables companies to configure data entry scenarios to allow data entry via Web browsers and the analysis of these data using all of the graphical data analysis, statistical analysis, and data mining capabilities of the cip Statistica Enterprise</i>
| software platform cip />cip />cip Statistica Data Entry</i>
| builds on the configuration objects in cip Statistica Enterprise</i>
| cip Characteristics: Numeric data to be collected for analysis (e.g., pH)
| clip Data Entry Setups: Groups of Characteristics and Labels configured with specific User/Group permissions to collect the appropriate data for particular scenarios
| displacement of the properties of the cip of the cip

#### MainMenuMessage example HTML:

<b>Updated 4/15/2016 10:49AM</b>This is example text that should be replaced. <br/>/>This message uses HTML formatting.An administrator will need to modify IIS. <br/>/>Edit the ASP.NET Application Setting <m>MainMenuMessage</m>.Visit: <a href="http://software.dell.com/products/statistica/">Dell Statistica</a> <a href="http://en.community.dell.com/techcenter/information-management/statistica/f/4939">Statistica User Forum</a> <a href="https://support.software.dell.com/statistica/kb">Knowledge Base</a> <a href="http://www.statsoft.com/textbook/"> Statistics Textbook</a>

## IIS, Session State

By default, cookie based sessions are enabled. This option prevents using multiple browser tabs (sessions) within one browser.

To turn off cookies:

- 1 Start IIS.
- 2 Double-click the Session State icon.
- 3 Select Use URI from Cookie Settings.

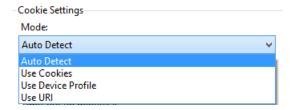

## **Comment Box**

Data entered into the Sample Comments box is only visible via http://[server name]/dataentry. This box communicates important information about data entry or approval. These comments are not retrieved with other form data by a Data Configuration or Analysis Configuration.

If you need to include comments with the data that will be analyzed, create a Label to contain this information.

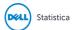

#### **Sample Comments**

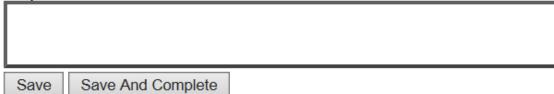

To increase the size of the comment box, edit the following file on the server:

- File path/name: C\WebSTATISTICAPub\DataEntry\StyleSheet1.css
- Modify the height and width fields in the CommentsEditor section.

```
.LoginTextBoxClass
{
    font-size:1em;
    width: 100px;
    height: 20px;
}
.CommentsEditor
{
    position: relative;
    height: 50px;
    width: 500px;
    display: block;
}
.ButtonClassAdd
{
    position: relative;
}
.ButtonClassRemove
{
    position: relative;
}
```

# **Electronic Signature on Save**

You can configure the software to prompt for an electronic signature whenever the **Save** or **Save** and **Complete** buttons are clicked by two methods:

Modify a configuration file on the server

Here is the option to be added to the file  $\WebSTATISTICAPub\DataEntry\web.config:$ 

```
<!-- If true then when the Save button is clicked prompt for an electronic signature -->
<add key="PromptForSampleSave" value="false"/>
```

• Adjust an IIS ASP.NET setting.

The IIS ASP.Net setting is called PromptForSampleSave as shown below:

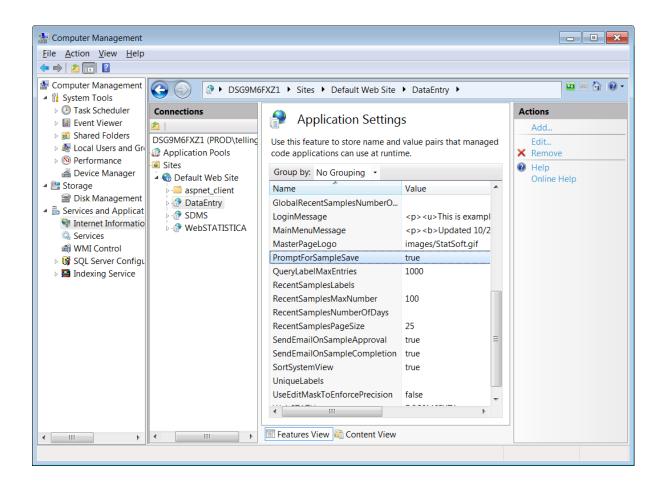

# **WebDE Scalability**

#### **Overview**

By default Web Data Entry is configured to run inside a single ASP.NET worker process.

You now have options that allow the Web Data Entry Server to handle an increased number of users.

- 1 Create a Web Garden by configuring the application to use multiple ASP.NET worker processes on a single server.
- 2 Configure a **Web Farm** with multiple web servers configured to accept requests on a single virtual IP address (while still maintaining the **Web Garden** configuration on each server).
- Optionally, integrate Web Data Entry into a Network load balanced (NLB) environment where multiple Web Data Entry Servers are available to service requests

Both configurations require the **Session State** configuration. The **Web Farm** configuration requires the **Machine Key** configuration. The steps for both of these procedures plus integrating a network load balanced environment are outlined below.

#### **Session State**

Whenever you configure **Web Data Entry** for use in a **Web Garden** or **Web Farm**, you must configure an alternate session state mode. It can be one of the following:

- An ASP.NET State Server running on one of the computers in the cluster
- A SQL Server based Session State

The Session State setting is configured in the web.config settings located in the WebSTATISTICAPub\dataentry folder on each Web Data Entry Server. You will find an existing <sessionState/> node in the <System.Web/> section of the Web.Config. The following XML is an example of using an ASP.NET State Service that has been started in the first node in the NLB cluster.

<sessionState mode="StateServer" stateConnectionString="tcpip=WebDE1.tulsa.statsoft.com:42424"
cookieless="AutoDetect" timeout="5" />

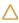

CAUTION: Keep in mind that using an ASP.NET State Server is a single point of failure. If that service is not available, then active Web Data Entry sessions will be lost and new sessions will not be possible until that service is restored or Web Data Entry is configured to use a different ASP.NET State Server.

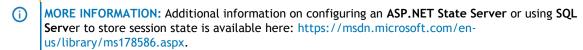

# **Machine Key**

A static **Machine Key** setting should be configured if multiple servers (a **Web Farm**) will be configured for Web Data Entry. This setting is not necessary if only a **Web Gar**den has been configured and Web Data Entry will not scale out to multiple servers.

To configure,

- 1 On one of the servers to be used in the cluster, open **IIS Manager**.
- 2 Select the DataEntry application, then the **Machine Key** option in the ASP.NET section for that application.

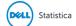

3 Click Generate Keys and then Apply, which will update the web.config in the DataEntry folder with the unique keys.

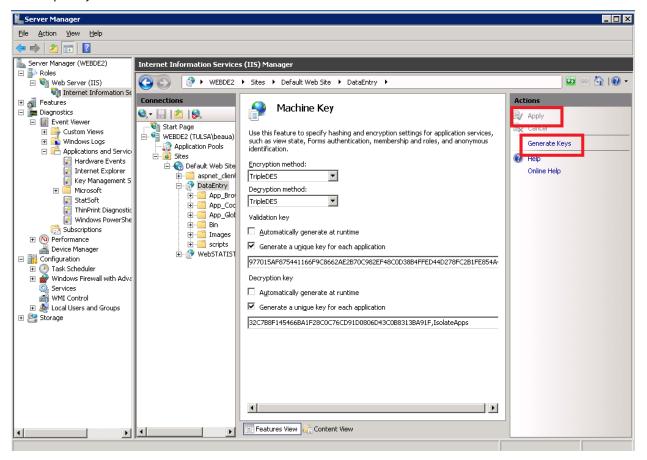

4 Update the existing <machineKey/> section in the <System.Web> portion of the web.config on the other servers in the NLB cluster, using the same text.

<machineKey decryption="3DES"</pre>

 $\label{lem:decryptionKey=32C7B8F145466BA1F28C0C76CD91D0806D43C0B8313BA91F, Isolate Apps "validation="3DES" \\$ 

validationKey="977015AF875441166F9C8662AE2B70C982EF48C0D38B4FFED44D278FC2B1FE854A44BCE52F53F8304831DB65477F261A03C2123FA61CE6B5C05A763088CF5A56, IsolateApps" />

# Configuring Web Data Entry to use multiple processes (Web Garden) in IIS

- 1 Select the DataEntry application pool in IIS Manager and display the Advanced Settings dialog box.
- 2 The Maximum Worker Processes defaults to 1. You can increase it to allow multiple w3wp.exe worker processes to service requests.
- NOTE: As mentioned previously, an Out of process session state mode must be configured to use a Session State Server or a SQL Server based session state

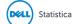

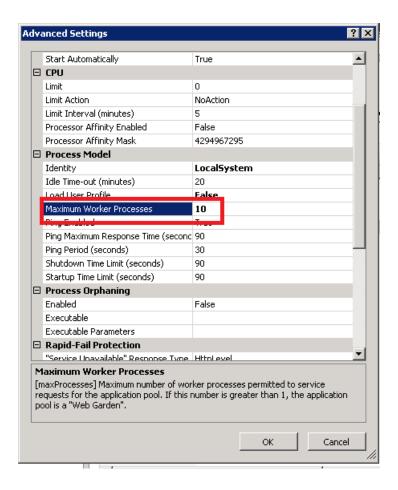

# Microsoft Network Load Balancing

The following section contains instructions on how to configure **Microsoft Network Load Balancing** for use with Web Data Entry to create a **Web Farm**. If you have an existing **NLB** technology in place, it can be used instead of **Microsoft NLB**. In general, the load balancer should be configured to use round robin scheduling, and **TCP** port 80 traffic needs to be load balanced.

## **Installing Network Load Balancing**

Microsoft documentation: http://technet.microsoft.com/en-us/library/cc731695.aspx

Add Network Load Balancing as a feature to all servers that will participate in the load balancing cluster.

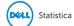

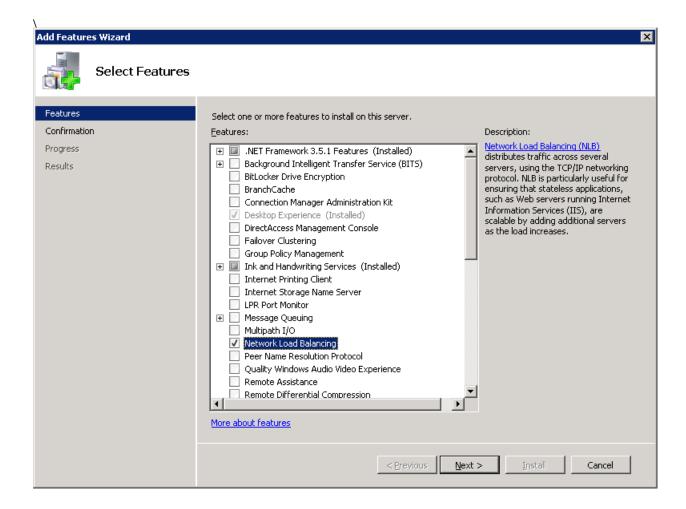

## Creating a new network load balancing cluster

http://technet.microsoft.com/en-us/library/cc771008.aspx

All servers to participate in the cluster will need a network adapter with a static IP address. An additional static IP will be needed for the **Cluster IP**.

#### **EXAMPLE:**

In this example 2 servers with Web Data Entry installed are using the following host names and IP addresses:

WebDE1 - 192.168.0.115

WebDE2 - 192.168.0.116

The Cluster IP used is 192.168.0.117.

A DNS entry can be created (decluster.tulsa.statsoft.com) that points to that IP address, although it is not required. Alternatively, the Web Data Entry server could be accessed using the cluster IP directly.

We recommend that you have two network adapters on the NLB computers participating in the cluster.

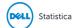

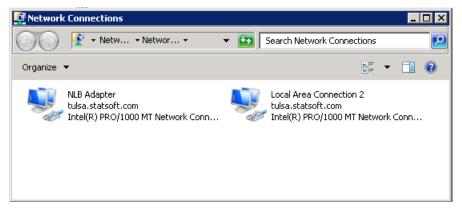

- 3 Define a static IP adress for the network adapter. It will be used to service NLB requests.
  - NOTE: It also makes sense to disable Client for Microsoft Networks and File and Printer Sharing for Microsoft Networks.

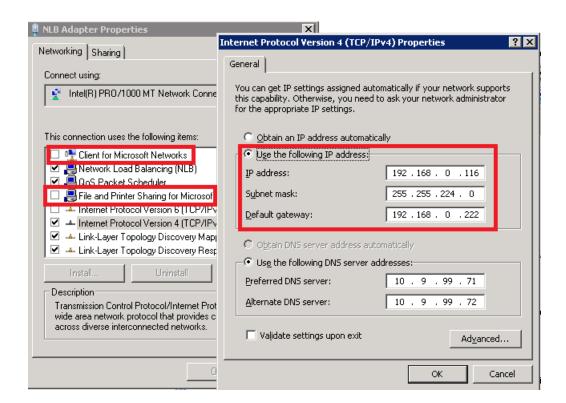

4 Open the Network Load Balancing Manager (located in Administrator Tools).

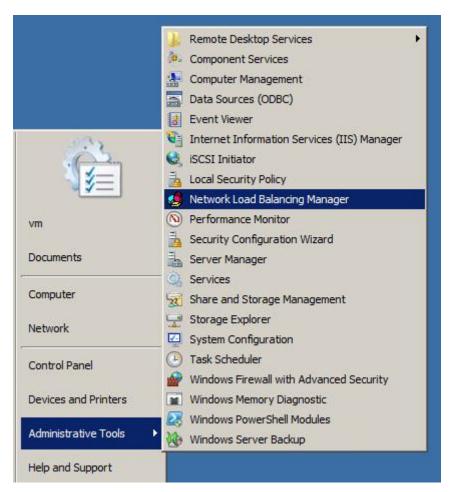

5 Right-click Network Load Balancing Cluster and click New Cluster.

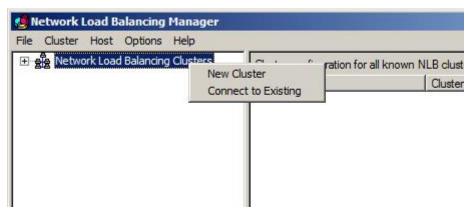

- 6 Enter a host name or IP address of one of the servers in the Load balancing cluster. In this example the IPs on the NIC used by the first server was 192.168.0.115.
- 7 After you have connected to the server, select the **Network adapter** that will participate in the cluster. In this example the VM only has one network adapter.

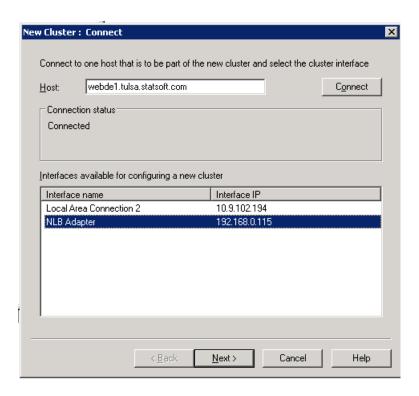

8 In the next dialog box, the defaults should be sufficient.

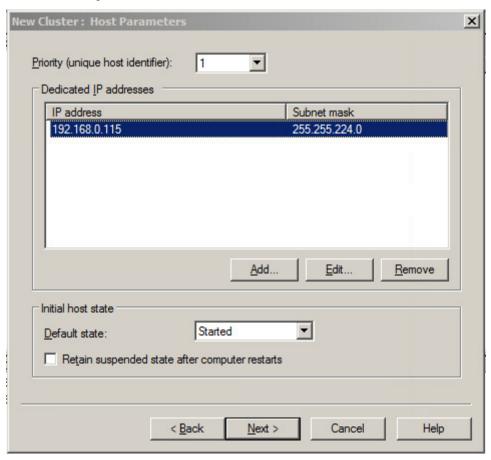

Add the Cluster IP address (192.168.0.117 in this example). Manually configure the Full Internet name on your DNS servers for it to resolve to the cluster IP address.

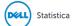

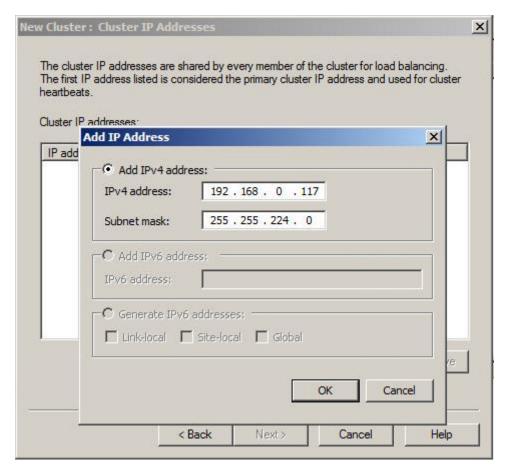

10 Next configure the Cluster parameters.

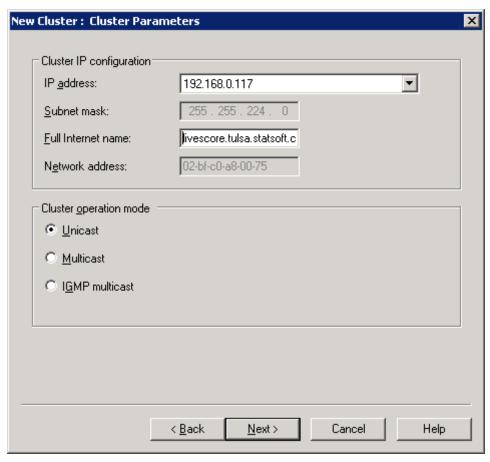

The Cluster Operation Mode option defaults to Unicast. This changes the network adapter MAC address so it is the same for all hosts in the cluster.

#### If only one network adapter is available on the server

The hosts participating in the cluster will not be able to communicate with each other. In a Web Data Entry cluster, the hosts should not be required to communicate with each other unless one of the hosts is also a **Session State Server**, **Statistica License Server**. However, using **Unicast** mode with only one network adapter means you may need to manage the NLB cluster using a server that is not part of the cluster.

If only a single adapter is available on the NLB nodes, select **Multicast** and **IGMP Multicast**. This choice adds a layer two multicast address to the network adapter instead of changing the primary MAC address. The hosts within the cluster will be able to communicate with each other even if only one network adapter is present.

To prevent port flooding, if your switch hardware supports **IGMP** snooping, select the **IGMP** multicast option. Otherwise, we recommend standard **Multicast** with manual configuration of the switch hardware for the cluster IP so that only those ports receive the multicast traffic.

#### If you have 2 network adapters

Leave option set to **Unicast**. As stated before, It is preferable to setup the NLB cluster with 2 network adapters on each server that is a member of the cluster.

- One adapter is dedicated to the NLB cluster and can have Client for Microsoft Networks disabled. This adapter will have the static cluster IPs assigned to it.
- The other adapter will be used for general network communication and standard (non-NLB) communication between the NLB nodes.

More information is available on the following pages:

http://technet.microsoft.com/en-us/library/bb742455.aspx

http://www.isaserver.org/articles/basicnlbpart2.html

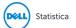

http://kb.vmware.com/selfservice/microsites/search.do?language=en\_US&cmd=displayKC&externalId=100658

- 1 By default the port rules will load balance all TCP and UDP traffic to the computers participating in the cluster. Web Data Entry is only concerned with TCP traffic on the IIS web site port (usually 80), so edit the port rule as shown in the following image:
  - NOTE: We recommended setting the Affinity option to None.]

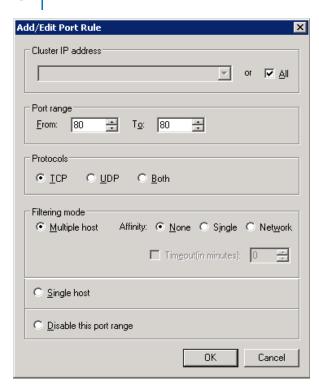

2 Click the Finish button on the Port Rules dialog box to create the new cluster.

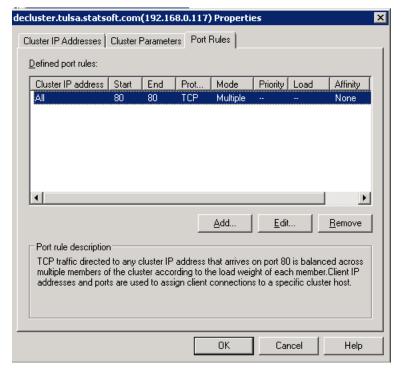

After a short delay you should see the first host listed as a child of the new cluster.

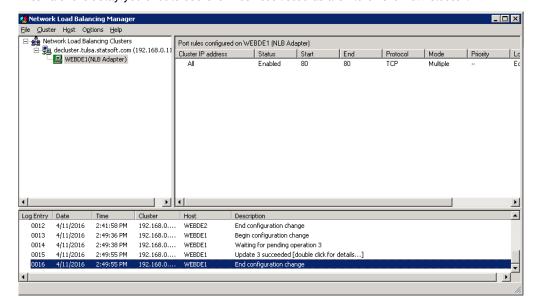

# Adding additional hosts to the cluster

1 Select the decluster cluster and select Add Host to Cluster.

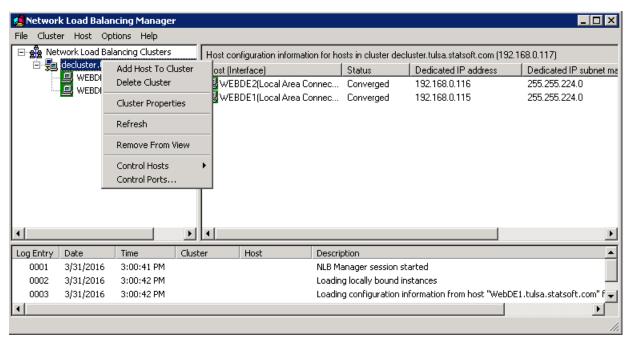

- 2 Type the name of IP of the host you want to add to the cluster and click Connect.
- 3 In the Connect dialog box, select the appropriate network adapter for the cluster.

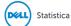

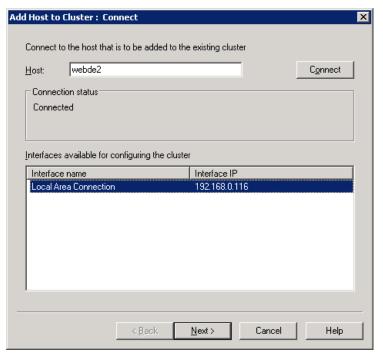

4 Leave the defaults in the Host Parameter dialog.

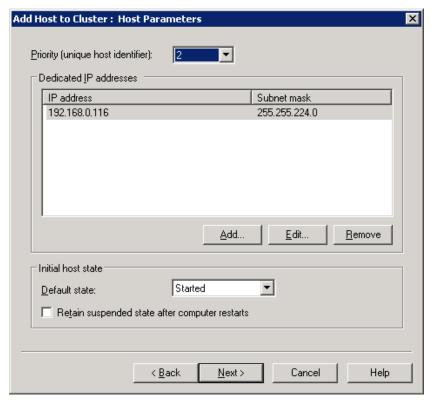

5 Also leave the defaults in the final dialog, and click the **Finish** button.

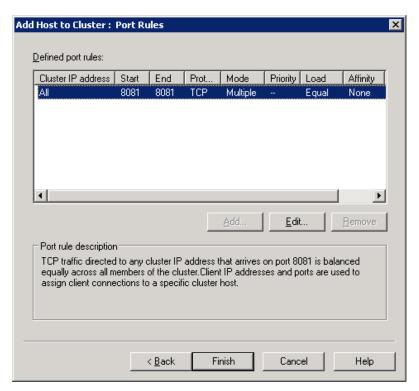

After a short delay, the new host should display as part of the cluster.

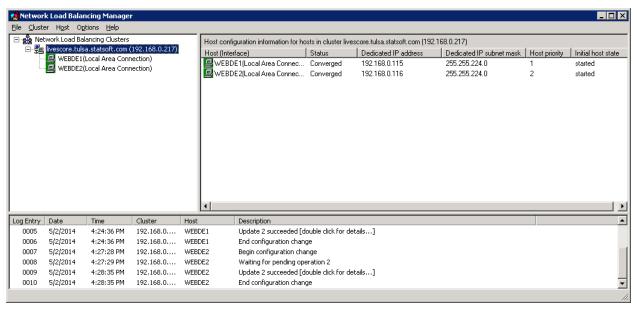

If you look at the TCP/IP properties of the network adapter used for the cluster you will see that the cluster IP has been added as an additional IP address.

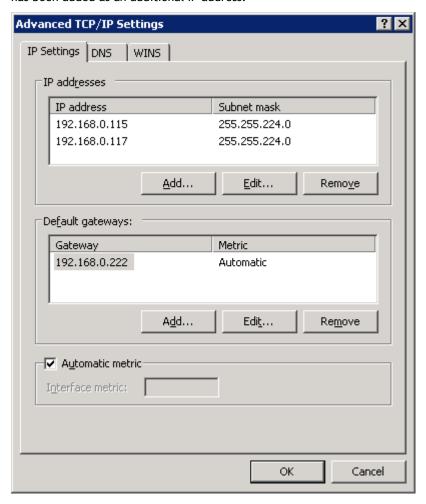

# Post installation steps

If you selected unicast mode when setting up the cluster, and each node in the cluster has only one network adapter, you may need to provide Dell with certain license files to be resigned (if the License Service is installed to one of the nodes in the NLB cluster). You will also need the new cluster MAC address. Open a command prompt and type ipconfig /all to acquire the new MAC address:

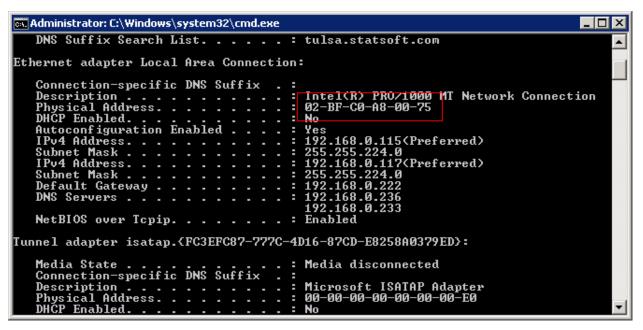

In this example, the licensing file needed would be:

C:\Program Files (x86)\Dell\FlexLM\stat.lic

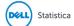

# **Troubleshooting**

# **User Interface Slow to Load**

If the **Web Data Entry User Interface** is slow to load after logging in, the list of recent samples might be too long. When that happens, populating a list is time-consuming. Try shortening the list of recent samples by changing the following **Application Settings:** 

- GlobalRecentSamplesMaxNumber
- GlobalRecentSamplesNumberOfDays
- RecentSamplesMaxNumber
- RecentSamplesNumberOfDays

See the System Options, IIS section above.

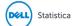

# **About Dell**

Dell listens to customers and delivers worldwide innovative technology, business solutions and services they trust and value. For more information, visit <a href="https://www.software.dell.com">www.software.dell.com</a>.

# **Contacting Dell**

Technical Support: Online Support

Product Questions and Sales: (800) 306-9329

Email:

info@software.dell.com

# **Technical support resources**

Technical support is available to customers who have purchased Dell software with a valid maintenance contract and to customers who have trial versions. To access the Support Portal, go to <a href="http://software.dell.com/support/">http://software.dell.com/support/</a>.

The Support Portal provides self-help tools you can use to solve problems quickly and independently, 24 hours a day, 365 days a year. In addition, the portal provides direct access to product support engineers through an online Service Request system.

The site enables you to:

- Create, update, and manage Service Requests (cases)
- View Knowledge Base articles
- Obtain product notifications
- Download software. For trial software, go to Trial Downloads.
- · View how-to videos
- Engage in community discussions
- Chat with a support engineer

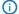

**NOTE:** If the product does not have support through normal channels, apply the DoNotPublish condition to the preceding regular text, and remove it from the next paragraph. Modify the following statement to reflect the support options available for your release. If no support is available through any channel, use only the first sentence.

This version of Short Product Name does not qualify for product support by Dell support engineers. [You can visit the support portal for documentation and Knowledge Base articles on previous versions], [visit the product community], [consult the product documentation], [or other method] for support.

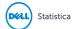